# **Программа настройки Tral Setup 4**

Программа предназначена для настройки параметров записи видеорегистратора Трал32. Вызов программы можно осуществить как из меню «ПУСК» так и из программ Net Player или File Viewer нажатием на кнопку

После запуска программы выберите нужный регистратор из списка или введите его IP-адрес вручную и нажмите кнопку «Открыть».

*Замечание: при запуске Tral Setup из программ File Player и Net Viewer подключение происходит к текущему устройству и окно со списком доступных регистраторов не отображается.*

Если происходит подключение к регистратору с включенной авторизацией, то будет запрошен пароль на доступ:

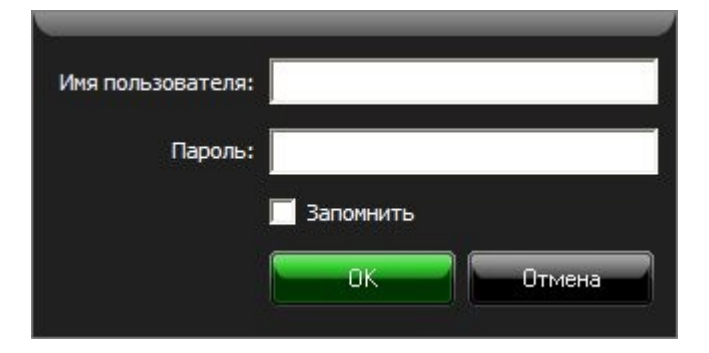

Введите имя пользователя и пароль с уровнем доступа «настройки». Отметьте «Запомнить», чтобы программа запомнила пароль и не выводила это окно при следующих подключениях к этому регистратору. Нажмите «ОК».

# **Внимание! Хранить пароль в программе небезопасно!**

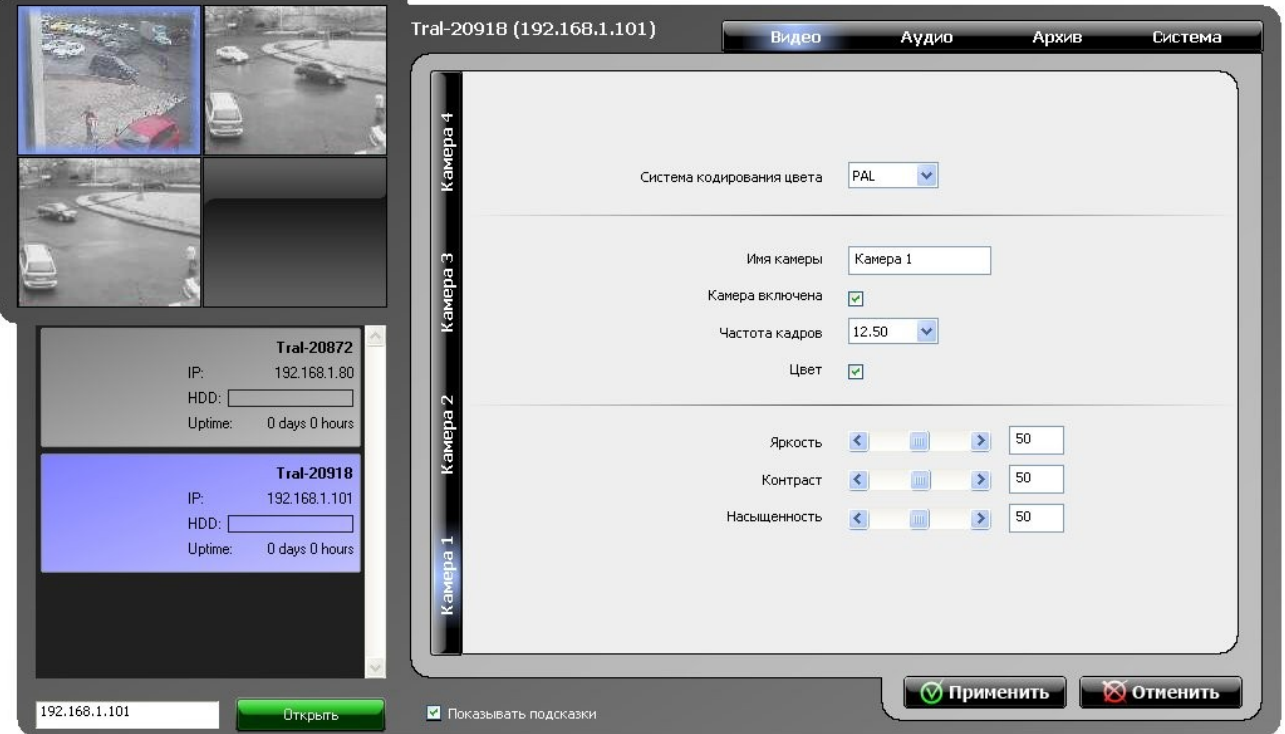

Навигация по настройкам происходит при помощи двух меню: главного (сверху) и дополнительного (сбоку). Выбранный пункт выделяется цветом. Вид дополнительного меню изменяется в зависимости от выбранного пункта главного меню.

 Запись настроек в регистратор. Сохраняются изменения, сделанные на всех страницах меню в текущей сессии.

**Внимание! Настройки записываются в регистратор только после нажатия кнопки «Применить».**

### **©ОТМЕНИТЬ**

Отмена всех сделанных изменений и выход из программы.

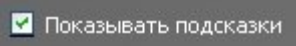

При наведении курсора мыши на элемент меню появляются всплывающие подсказки. Отключите эту опцию если они Вам мешают.

# **Настройки видео**

Видео Архив Система **Аудио** 

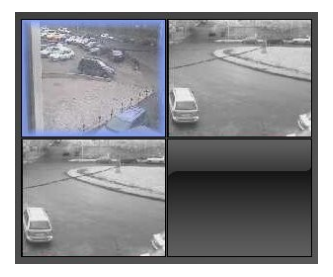

Для перехода к настройкам нужной камеры кликните на её названии в дополнительном меню или на изображении с этой камеры в области мини-кадров.

Текущая камера будет подсвечена.

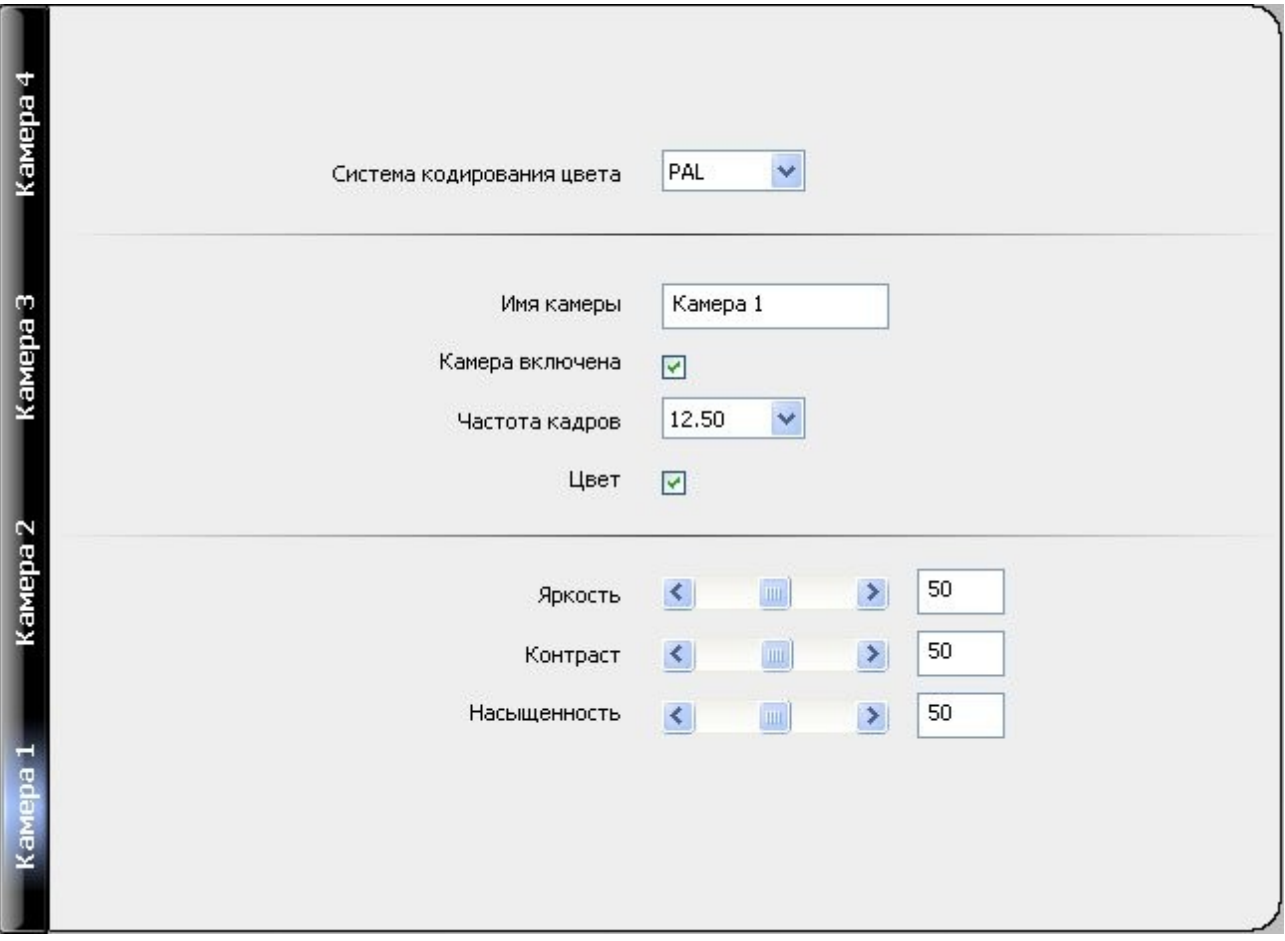

**Система кодирования цвета** – установите необходимое значение (PAL или NTSC).

*Замечание: к одному регистратору не могут быть подключены камеры с разными системами кодирования цвета. Изменение данного параметра для одной камеры влечёт за собой изменение его для всех остальных камер.*

**Имя камеры** – название камеры, которое будет отображаться во всех программах вместо «Камера N».

**Камера включена** – включение видеовхода. Отключите неиспользуемые видеовходы для увеличения частоты записываемых кадров.

*Замечание: не допускается одновременно отключать все видеовходы*.

**Частота кадров** – частота кадров для выбранной камеры. Уменьшение данного значения позволит увеличить глубину архива.

Список допустимых значений изменяется в зависимости от количества включенных камер. Сумма кадров по всем каналам не может превышать 25.

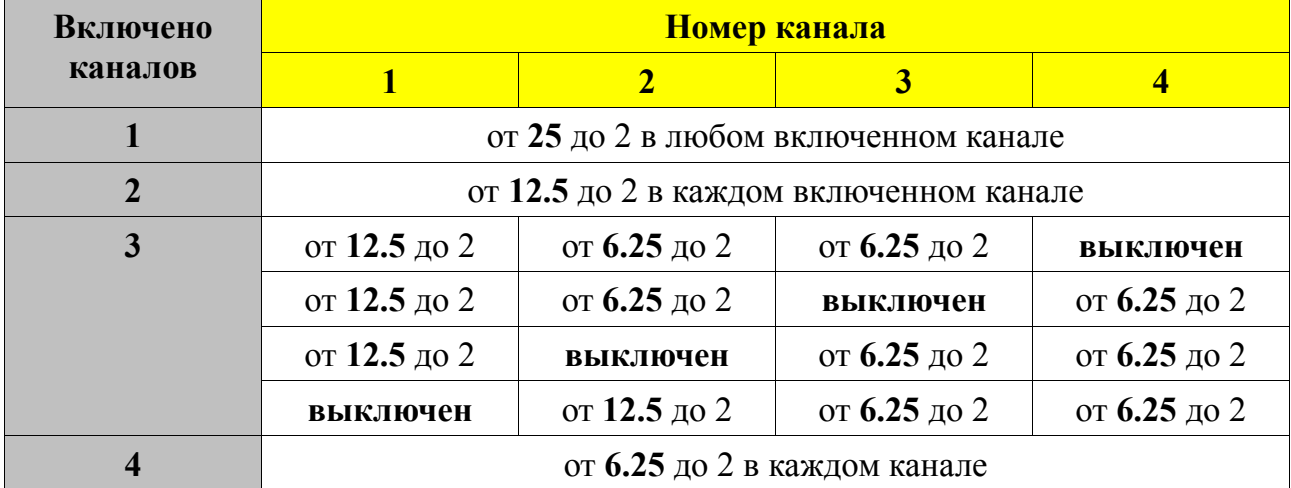

## Возможные значения частоты кадров

**Цвет** – видеорегистратор автоматически определяет тип видеосигнала (цветной или чёрно-белый). Отключение цветности позволяет записывать сигнал с цветной камеры как чёрно-белый.

**Яркость, Контраст, Насыщенность** – настройки цветовых параметров для выбранной камеры.

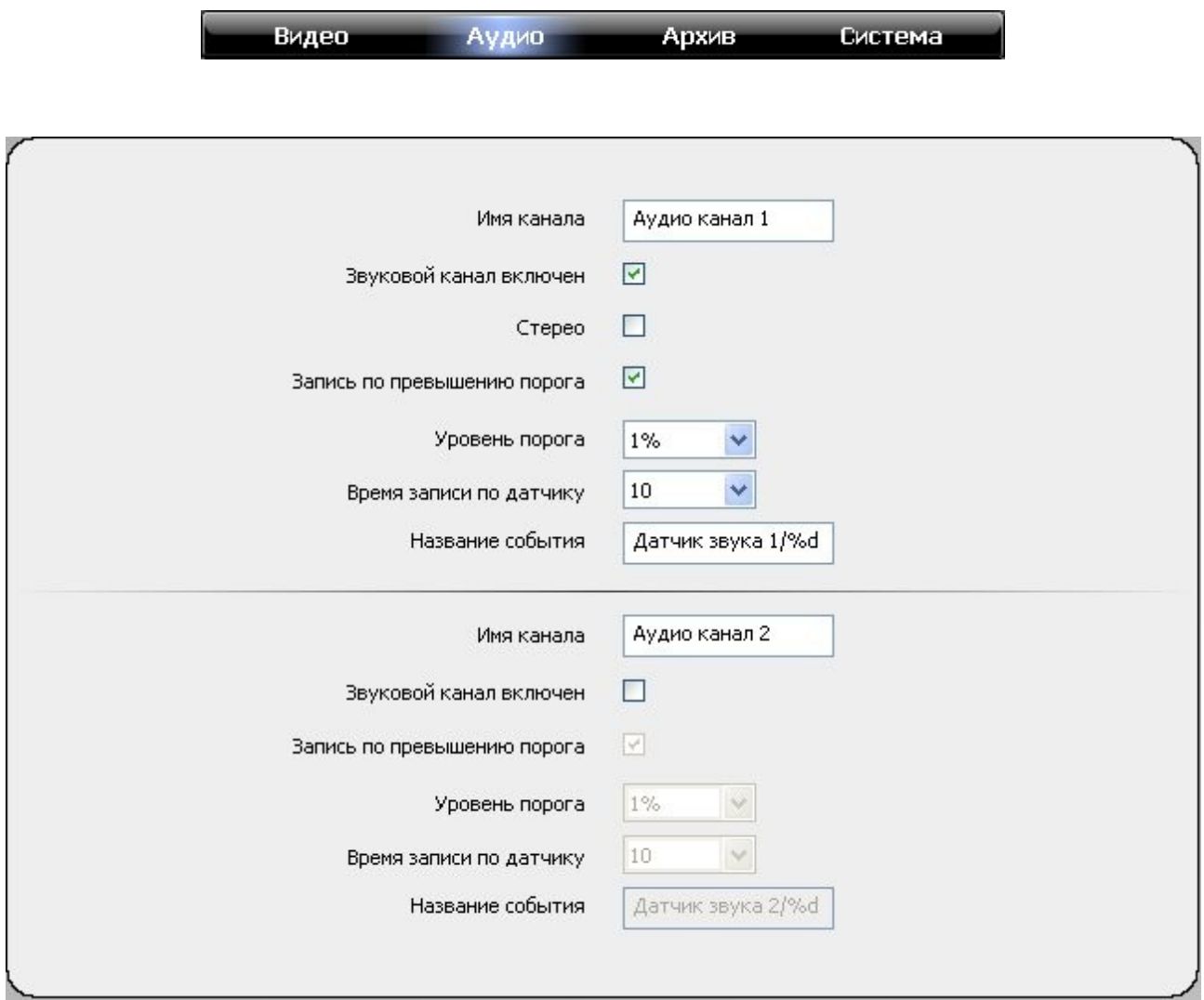

### **Настройки аудио**

**Имя канала –** название, которое будет отображаться для этого канала во всех программах.

**Звуковой канал включен** – включение аудиовхода.

**Стерео** – при включенной опции запись сигналов с двух аудиовходов производится в один канал. Если этот режим активирован в одном из каналов, то настройки другого канала не доступны.

**Запись по превышению порога** – включение режима, при котором запись аудио производится только при превышении уровнем аудиосигнала заданного значения.

**Уровень порога** – порог для датчика звука в процентах от максимального уровня сигнала на входе.

**Время записи по датчику** – минимальное время записи звука после момента превышения порога (время постзаписи).

Название события – событие, генерируемое при срабатывании датчика звука. По умолчанию это «Датчик звука 1/%d» и «Датчик звука 2/%d» для первого и второго канала соответственно. Комбинация символов **%d** заменяется на порядковый номер события с начала суток.

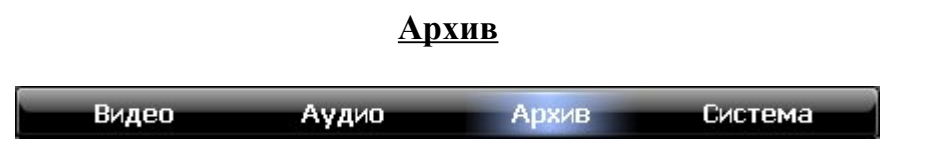

**1. Информация и настройки диска.**

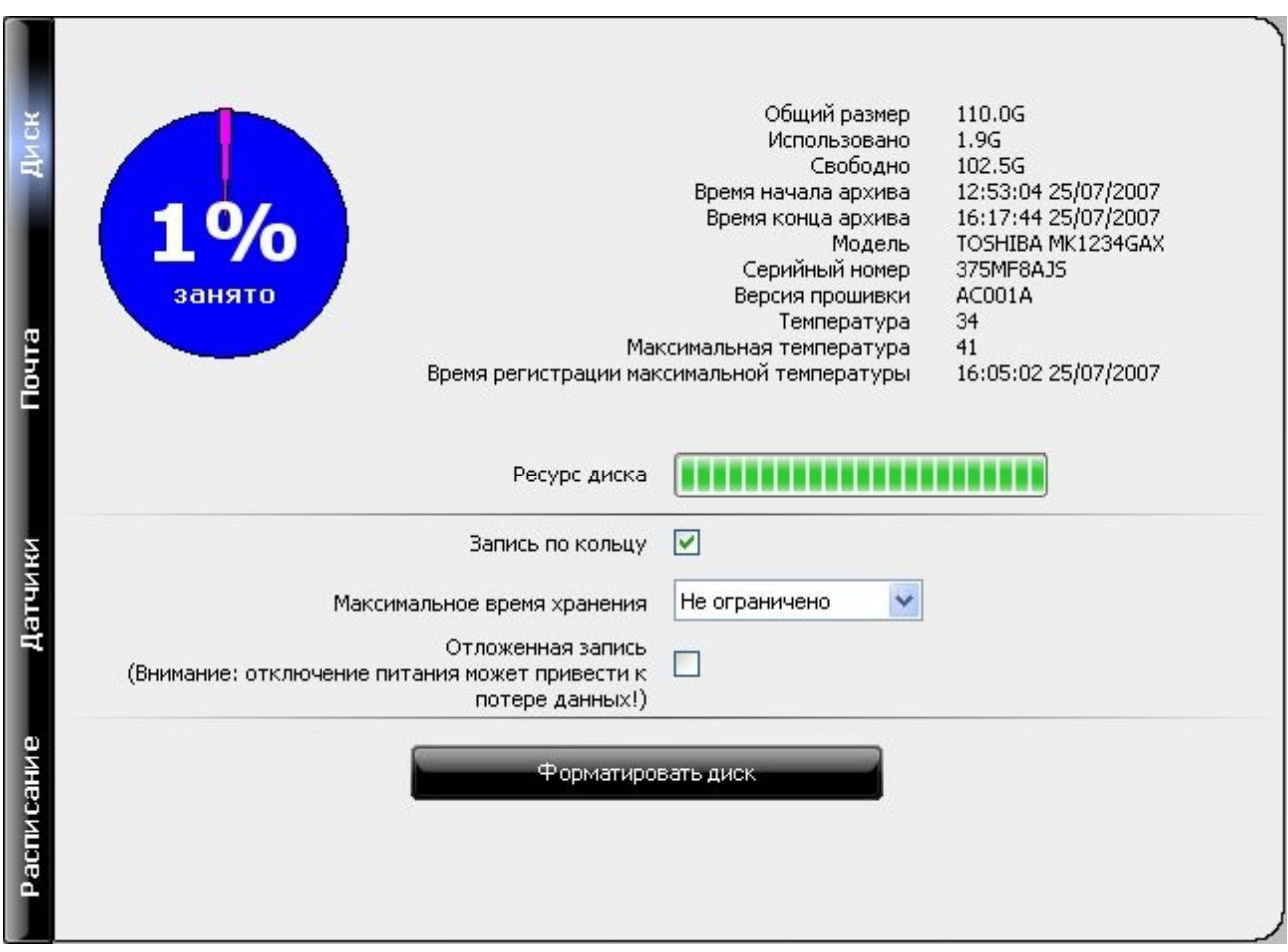

Диаграмма в левом правом углу окна показывает занятый и свободный объём диска в процентном отношении.

Справа от диаграммы дополнительная информация о диске:

- **Общий размер** объём отформатированного диска. Значение обычно отличается от заявленного производителем в меньшую сторону. Это связано с особенностями перевода единиц измерения (байты в Гигабайты).
- **Использовано** занятый объём диска.
- **Свободно** свободный объём диска.
- **Время начала архива** время и дата, с которых доступна архивная информация на данном носителе.
- **Время конца архива** время и дата последней записи в архив.
- **Модель** модель жёсткого диска
- **Серийный номер** серийный номер накопителя.
- **Версия прошивки** версия внутренней прошивки жесткого диска (FirmWare)
- **Температура** текущая температура накопителя.
- **Максимальная температура** максимальная температура, зарегистрированная за время работы диска.
- **Время регистрации максимальной температуры** время и дата регистрации максимальной температуры.

**Ресурс диска –** шкала, по которой можно судить об износе накопителя. Расчитывается на основе S.M.A.R.T информации. Во избежание потери данных рекомендуется заменять диск при оставшемся ресурсе менее 25%.

,,,,,,,,,,,,,,,,,,, новый диск (ресурс 100%)

рекомендуется заменить диск (ресурс менее 25%)

*Замечание: параметры актуальны только на момент подключения к регистратору и не меняются во время сессии.*

**Запись по кольцу –** переключение режимов записи архива.

- включено при заполнении диска удаляется самый старый фрагмент. Таким образом запись не прекращается и у Вас всегда есть доступ к последней записанной информации.
- выключено при заполнении диска запись останавливается.

**Максимальное время хранения –** если этот параметр установлен в значение «Не ограничен», то запись ведётся до заполнения всего объёма диска (как линейно, так и по кольцу).

Вы можете ограничить время записи в архив, установив необходимое значение (от 24 часов до 6 месяцев. В этом случае максимальная глубина архива не будет превышать этого значения.

*Замечание: если установлено значение больше, чем максимально возможное время записи на диск, то глубина архива будет ограничена объёмом диска.*

**Отложенная запись –** если отмечено, то раз в сутки диск будет остановлен на 10-15 секунд. В это время регистратор будет сохранять архивные записи в оперативной памяти, а после запуска диска перепишет их на диск.

Включение данной опции позволяет сохранить ресурс диска, но при отключении питания накопленные в оперативной памяти данные могут быть потеряны.

#### Форматировать диск

Запуск форматирования диска. В появившемся окне подтвердите или отмените выполнение операции.

Если Вы согласны, то в новом окне нажмите кнопку «ОК».

Регистратор будет автоматически перезагружен и начнётся форматирование. Процесс длится 15-20 минут (в зависимости от объёма диска). До окончания форматирования регистратор не доступен по сети.

Во время форматирования постоянно горят индикаторы работы и диска (зелёный и красный).

**Внимание! Отключение питания во время форматирования может привести к**

### **повреждению диска.**

*Замечание: форматирование диска удаляет всё записанную архивную информацию (видео, аудио, не отправленные почтовые сообщения). Программное обеспечение и настройки хранятся в энергонезависимой памяти и не изменяются.*

## **2. Настройки почтового клиента.**

Программное обеспечение регистратора может отправлять сообщения на электронную почту по заданным событиям или таймеру. Это удобно использовать для отслеживания состояния регистратора и обстановки на охраняемом объекте в следующих случаях:

- интернет канал имеет недостаточную пропускную способность для передачи видеопотока (размер письма с приложенными изображениями четырёх каналов не превышает 80 килобайт и 2-3 килобайта без них).
- регистратор установлен во внутренней сети и организовать к нему доступ из интернета не представляется возможным из-за непреодолимых причин (например, провайдер не предоставляет публичные адреса или не настраивает переадресацию на шлюзе)
- необходимо документировать работу регистратора и оперативно реагировать на события. При получении письма оператор может подключиться к регистратору и просмотреть текущее видео или архивные записи за интересующий период.

Для работы функции отправки почты необходимо:

- доступ в интернет любым известным способом, который позволяет отправлять почту.
- учётная запись на доступном почтовом сервере.
- настроить почтовый клиент на странице «Архив» -> «Почта».

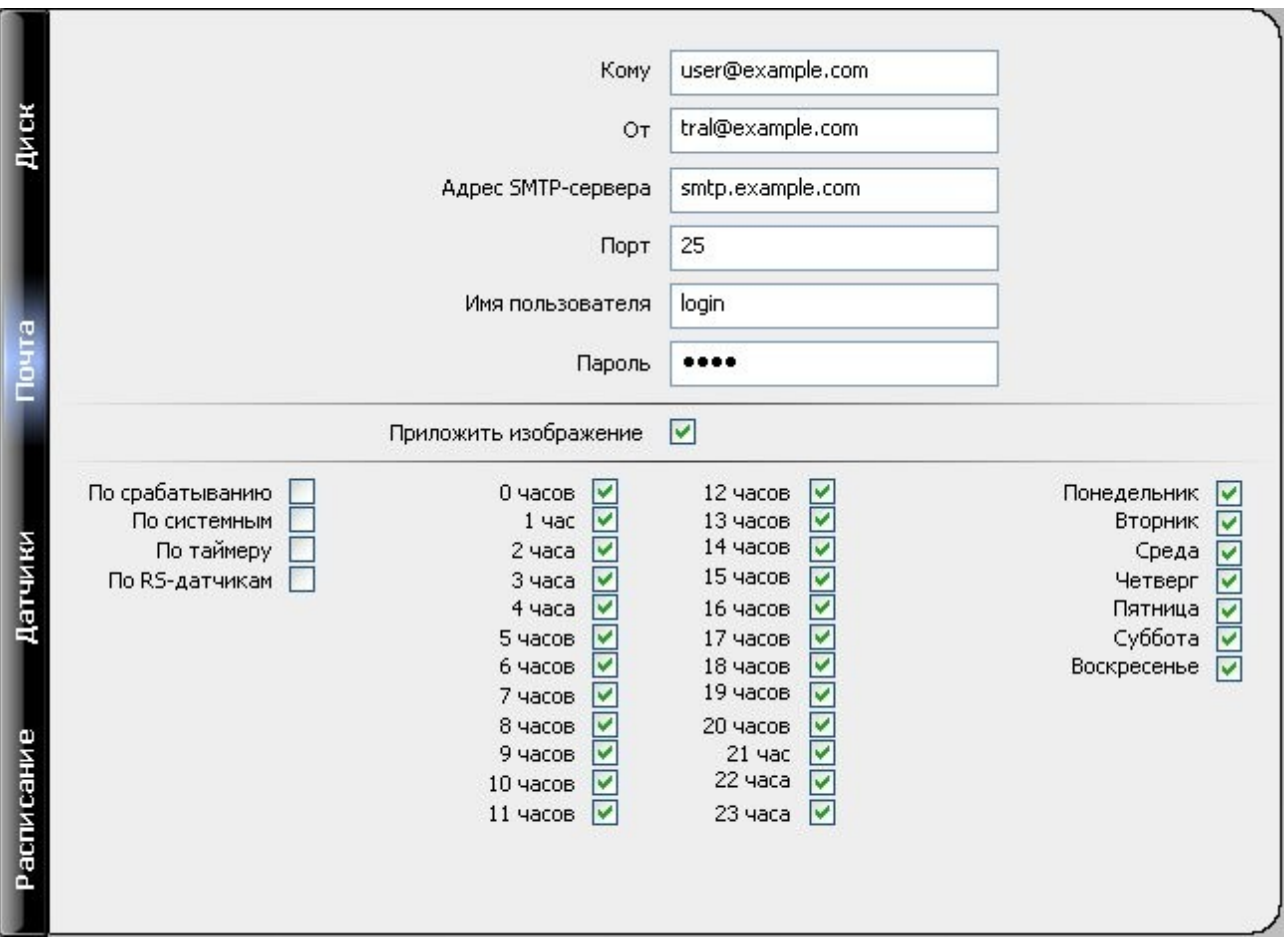

**Кому –** адрес, на который будет отправляться почта.

Следующие группу параметров можно узнать у администрации Вашего почтового сервера при получении учётной записи:

**От –** адрес, с которого будет отправляться почта.

**Адрес SMTP-сервера –** адрес почтового сервера.

**Порт –** SMTP порт почтового сервера. Стандартный порт – 25.

**Имя пользователя –** учётная запись пользователя почтового сервера.

**Пароль –** пароль для доступа к учётной записи сервера.

*Замечание: обычно почтовые сервера допускают отправку писем самому себе. Таким образом, Вы можете указать в полях «Кому» и «От» один и тот же почтовый адрес.*

**Приложить изображение –** отметьте, если хотите чтобы к письму были приложены фотографии со всех разрешённых камер.

Укажите события, по которым будет происходить отправка писем: **По срабатыванию –** отправка почты при срабатывании датчика движения. *Замечание: не рекомендуется включать функцию в местах с интенсивным движением в кадре. Попытка отправки большого количества сообщений может вызвать перегрузку канала связи или даже занесение провайдером Вашего адреса в*

### *спам-лист.*

**По системным –** сообщение отправляется при возникновении одного из системных событий:

- перезагрузка
- пропадание питания (сообщение отправляется при его восстановлении)
- пропадание и появление сигнала на видеовходах
- изменение настроек регистратора

**По таймеру –** регистратор отправляет сообщения о своём состоянии в первую минуту часа в дни недели, указанные в расписании справа.

**По RS-датчикам –** сообщения отправляются при срабатывании датчиков, подключенных к контроллеру охранного шлейфа Abox4.

*Замечание: если во время отправки сообщений по каким-либо причинам отсутствует доступ к почтовому серверу, то они сохраняются и при восстановлении подключения эти письма будут отправлены.* 

# **3. Настройки работы по расписанию.**

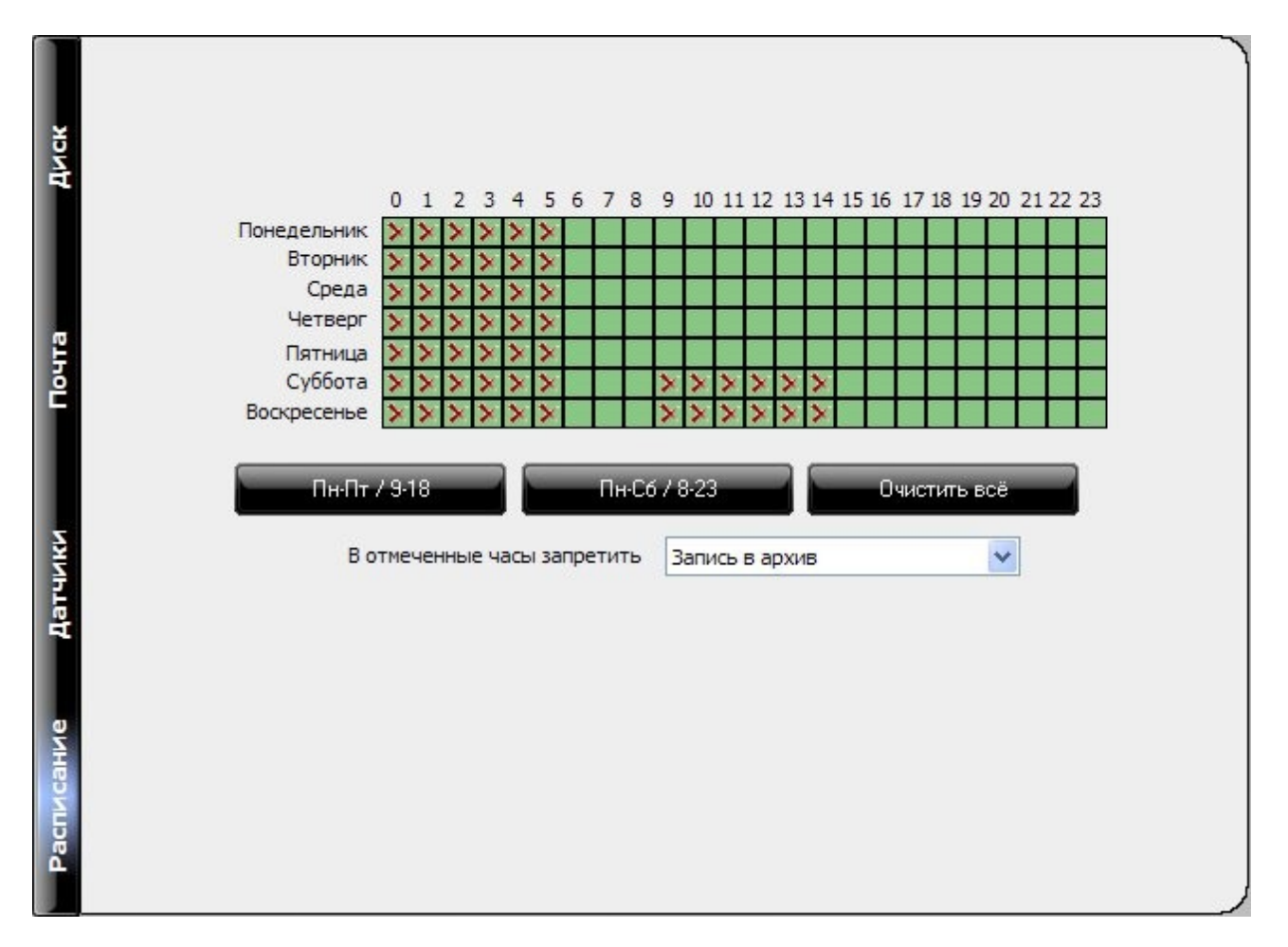

Регистратор может быть настроен на работу по недельному расписанию.

Задайте в таблице расписание работы. Если ячейка не отмечена (обозначена как , то в этот период разрешены все операции с регистратором и запись архива ведется по

правилам, заданным на странице «Архив» --> «Датчики». При нажатии правой кнопки мыши ячейка отмечается знаком  $\blacktriangleright$ . Левая кнопка снимает выделение.

На час, соответствующий отмеченной ячейке действуют правила, заданные в выпадающем списке «В отмеченные часы запретить»:

- **Наблюдение и запись в архив —** запись в архив не ведётся и никто не может просмотреть текущее видео. Настройки регистратора доступны.
- **Наблюдение** в отмеченные часы всем пользователям запрещено просматривать текущее видео. Доступ к настройкам и архиву остаётся.
- **Запись в архив** запись в архив не ведётся. Пользователи могут просматривать текущее видео и сохранённый архив, а также получать доступ к настройкам.